## **TRAVEL EXPENSE REPORTS (TER) USER'S MANUAL**

## **Staff Instructions**

All AURA paid travel requires an approved Travel Request (TR). Within 60 days of the trip being completed, a Travel Expense Report (TER) must be completed. Failure to submit your Travel expense Report within 60 days of the completion of travel will result in your reimbursement being taxed as regular wages, see [http://www.aura-astronomy.org/about/policies/Section%20B/B19\)%20B-XIX-](http://www.aura-astronomy.org/about/policies/Section%20B/B19)%20B-XIX-Accountable%20Plan%20Memo.pdf)[Accountable%20Plan%20Memo.pdf](http://www.aura-astronomy.org/about/policies/Section%20B/B19)%20B-XIX-Accountable%20Plan%20Memo.pdf) 

Procedure:

- 1. Access the TER
	- Sign into Reqless at <https://cas.aura-astronomy.org/Reqless> using your user name and password.
- 2. Create the TER
	- Under the "Travel" tab, choose either "My TERs" or "Create TERs", to access the Travel Request to be expensed.

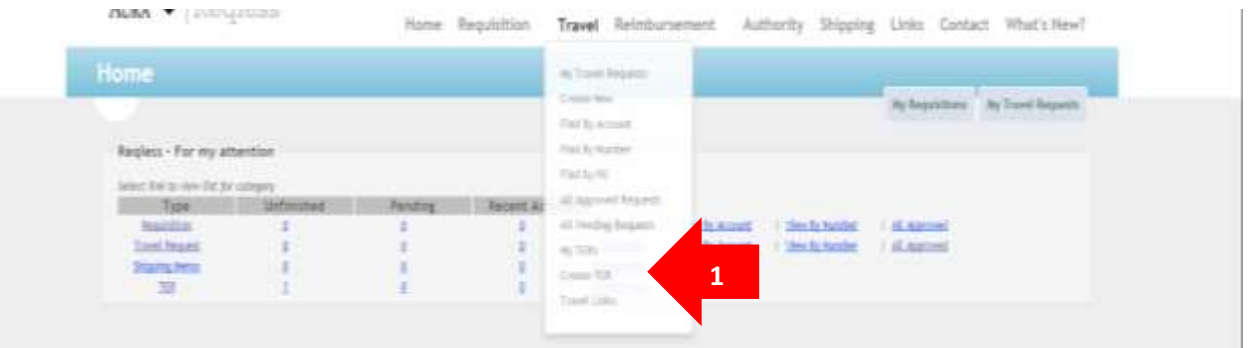

 Locate and click on the "Create" link at the end of the TR you wish to process.

Home Regulation Buyer Travel Reimbursement TCR Authority Procurement Shipping Links Contact What's Hew?

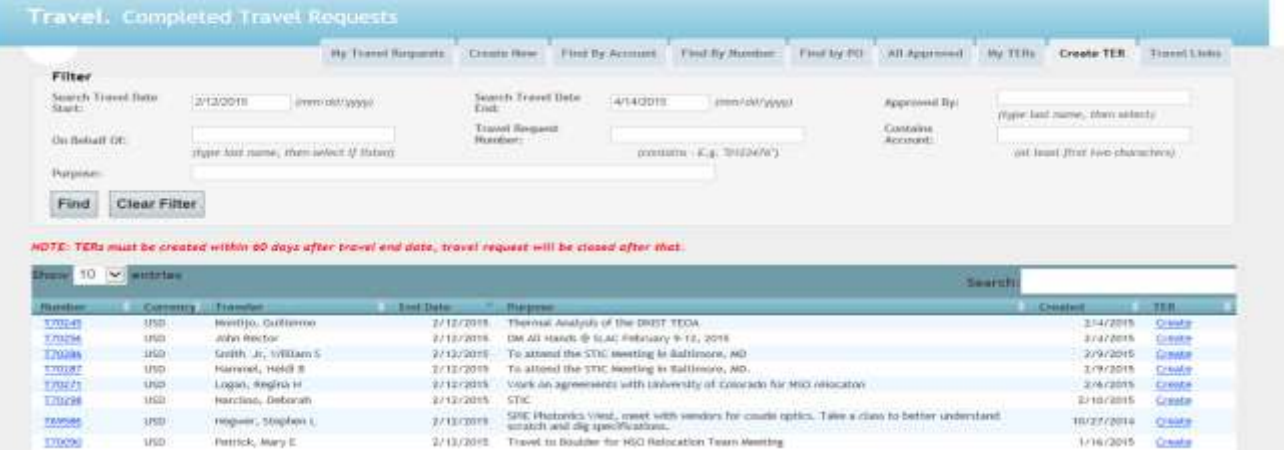

Scroll to the Expense Table; enter all daily out of pocket expenses incurred during your travel. *(Note: if an item was paid for directly by AURA, do not enter it into the table, more on this later)*

- A. Meals and Incidentals: Meals and incidentals are paid on a per diem basis, based on the city of your destination. For rates within the US, go to the [GSA Website.](http://www.gsa.gov/portal/content/104877) For rates outside of the US, go to the [DOD Website.](http://www.gsa.gov/portal/content/104877) For a definition of Meals and Incidentals, please refer to the Meals and Incidental Expenses section of the [Travel Policy FAQs.](http://auracas.aura-astronomy.org/?q=faq/perdiem) *Receipts not required*.
	- 1. Enter the dollar amount of any meals provided for you.
	- 2. The per diem amount, less the meals provided, will automatically calculate in to this field.
- B. Lodging: List hotel charges and rate per day. **Receipt required**.
- C. Airfare: Show roundtrip fare including federal transportation tax. **Receipt required**.
- D. Baggage Fees: Enter fee amount. **Receipt required**.
- E. Auto Rental and Gasoline: Enter USD or peso amount. **Receipt required**.
- F. Taxi/Limousine: Itemize taxi and limousine fares--showing start and destination. Do not include items classified under Meals and Incidentals. Please refer to the Meals and Incidental Expenses section of the [Travel Policy FAQs.](http://auracas.aura-astronomy.org/?q=faq/perdiem) **Receipt required**.
- G. Mileage/Personal Auto: Enter number of miles travelled, *not dollar amount*. **Attach document showing driving directions and point-to-point mileage**.
- H. Parking: Enter fee amount. **Receipt required**.
- I. Communication: Expenses for Telephone, Internet, etc. **Receipt required**.
- J. Conference Expense: Enter registration fees. **Receipt required**.
- K. Other: Provide a brief description. **Receipt(s) required**.
- L. Items with No Receipt. A [Missing Receipt Form](https://castest.aura-astronomy.org/Reqless/en-US/Travel/ShowMissingReceiptForm) **MUST** be completed and attach.
- Expense to be paid directly by AURA:
	- If AURA paid directly for the Automobile, Airfare, Hotel or any other necessity, these items should not be entered into the expense table. Check the appropriate boxes to indicate which expenses will be billed directly to AURA.
- Cost Allocation:
	- Account Number: Enter the account to which the dollar amount will be charged. Typing the first six letters of an account

number will provide a drop down list of Select an account from the list.

- o If less than 100% of the expensed amount will be charged to a single account, additional lines are required. Click the "Add Allocation Account" to obtain additional lines.
- Expense Code: Choosing the drop down arrow will provide a list of expense codes. Choose the appropriate code that applies.
- Amount: Enter the USD or CLP amount that will be charged to the specified account number.
	- o The sum of all the amounts entered in this section should match the total in the expense table.
- Advance for Trip: This field will populate with the amount of advance requested on your Travel Request. Please confirm the amount of any funds received from AURA in advance for the trip is correct. If the amount is not correct, contact [TravelCAS@aura-astronomy.org](mailto:TravelCAS@aura-astronomy.org) .
- Amount Due AURA: This field will calculate the amount the traveler owes AURA, if the traveler spent less than any advance received.
- Amount Due Traveler: This field calculates the amount to be reimbursed to the traveler by AURA.
- Final Report and Clear All Encumbrances: Only choose "yes" to this question if all of the information and receipts that are necessary to completely close this travel request have been provided.
- Interactions: All receipts that are required for this TER should be uploaded here. Multiple receipts can be uploaded in one scanned document. NOTE: **AURA policy requires employees to retain all original receipts for three years from the travel dates.**
- 3. Send for Review or Approval or Save: Once all of the information has been entered and all receipts uploaded, the TER must be forwarded for Review or Approval. Once the TER has been forwarded, the status notification on the TER will change to "Pending Approval" or "Pending Review" (if there is a reviewer for the specific account) on the traveler's TER.
	- If TER is not yet ready to send forward for review or approval, click "save" to complete the TER at a later time.

 $\blacktriangledown$  Regiess

AURA

Home Requisition Buyer Travel Reimbursement TCR Authority Procurement Shipping Links Contact What's New?

Travel. View Travel Expense Report Create TER W TER: All Fording TER: All Approved TER: TEX Manual Travel Information Travelar's Hame<br>Travel Regiont Light, Regina H.  $12133$ Travel Response<br>Travelor<br>Drapisyon<br>Nation:<br>Created By<br>Created By<br>Datis Propin 10000 University<br>Rookes, Orner &<br>Fallers (1970)<br>Fallers (Addication Septimus : The Matters<br>Institute in Government Contracting u **Furging** Hiseay Autilied FROM **BATE** Edit Travel Information **2** STATEMENT OF EXPENSES INCURRED TRAVELING ON OFFICIAL BUSINESS Hasse refer to the Trailet Policy FAGS A. Heats and incidentals. Next, and incidentals are pair on a pair discussion. The rates sation for 115, go to the 123, Michael Archives at the U.S. pt is the 2002 Website. For a definition of Mesh, and incidental functio  $\pm$  and first<br>at fact fields of the state of the state of the control and served<br>to. To anti-state the state of the posts and the control of the served of the served<br>in the served of the posts served of the state of the NOTE: You can attach receipts below in the interactions section.  $\begin{tabular}{l|c|c|c|c|c} \hline \texttt{Cervex} & \texttt{Crevex} & \texttt{Wepate} & \texttt{CovEt} & \texttt{Cov} \\ \hline \texttt{U3.} & \texttt{Per Time} & \texttt{D4} & \texttt{M4} & \texttt{M4} \\ \hline \texttt{D} & \texttt{D1} & \texttt{D1} & \texttt{D1} & \texttt{D1} & \texttt{D1} & \texttt{D1} \\ \hline \texttt{D} & \texttt{D1} & \texttt{D1} & \texttt{D1} & \texttt{D1} & \texttt{D1} & \texttt$ Train COVID Cher Hidelihov colony, Beab - Beab Al - Beab Al - Lodains - Atlax - Assaure Ees: Asto - Taxi - Bikane - Early Mikane - Communication - Conference Expenses - Other - Bern With No Secretal a<br>Henga (S. r. <u>. Fil</u> 7 2010 SG STRAIGHT m m tin  $17/h$  $rac{50000}{1273}$ Handay<br>12/8 Tuesday 1279<br>
Mednesda<br>
12710<br>
Thursday<br>
12711<br>
Saturday<br>
Saturday Total: 03.00  $\ell$  and  $\langle \sigma v \rangle / \ell$ EXPENSE TO BE PAID DIRECTLY BY AURA ADTANCE FOR TAUN @  $5000$ Direct Bill Toplis<sup>6</sup> \$1.00 ANOUNT TUE AURA ... (residually). agro ma **AIRFARE** m × AMOUNT DUE TRAVIS.ER: \$12.00 (Femal smally) senta. × u FINAL REPORT AND CLEAR ALL ENCLINERANCES craes. ÷ u 23 Tel: W 50 Spacify Other **COST ALLOCATION** NOTE: The sum of all the amounts extend in this section should match total in expense table play and sine abscarsin as: PERCENT .  $\begin{tabular}{|c|c|c|c|c|} \hline & number of 100001 to 10001 & 1000001 & 1000001 & 1000001 & 1000001 & 1000001 & 1000001 & 1000001 & 1000001 & 1000001 & 1000001 & 1000001 & 1000001 & 1000001 & 1000001 & 1000001 & 1000001 & 1000001 & 1000001 & 1000001 & 1000001 &$ CA3000100 500 Donesia Trevel - Staff  $\star$  11 Add Allocation Account Interactions (expendenties) NOTE: AURA policy requires employees to retain all original models for three years from the travel dates Attach Receipt or Document Add Comment show he filed **Add Contrart** Choose File | No file chosen With Die star to 4 MB Attack flecatet or Document Tracking: Although Commedition and convent to be in Date Adolphic Line Address Manager Created Send For Approval Save As Unfinished Print Preview

**3**

## **Supervisors Instructions**

When a traveler submits the TER for review or approval, the approver will receive an email notification that there is an outstanding TER waiting for approval.

Procedure:

- 1. Access the TR
	- If already signed into the CAS website, click the link within the email notification to directly access the TER. If not, sign into Reqless via the CAS website, <http://auracas.aura-astronomy.org/> and log in using your user name and password..
	- Under the "Travel" tab, choose either "My TERs" or "Create TERs", to access the Travel Request to be expensed.
- 2. The "Filter" feature, may be used to locate a specific travel request, rather than scrolling through the entire list.
- 3. Once the appropriate TER has been located, click the "Pending my approval" link.

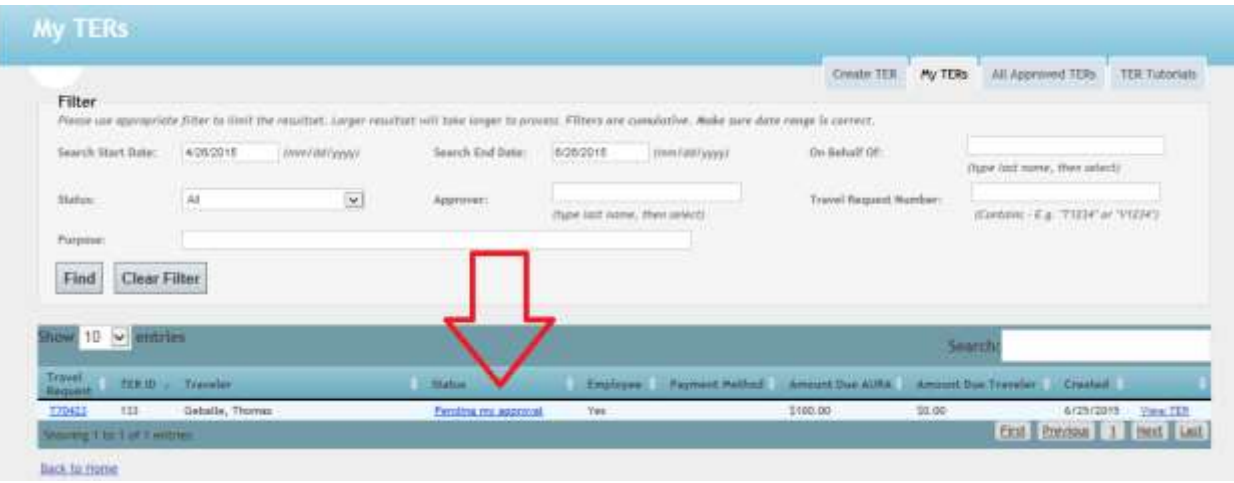

- 4. If all information on the TER is correct, choose the "Approve" box.
	- Entering a comment in the comment box is not required, but available for any comments that are felt necessary.
	- Choose the "Approve" box to approve the TER.
	- Email notification will be sent to the traveler or creator, and the status of the TER will change to "approved" on the traveler's TERs.

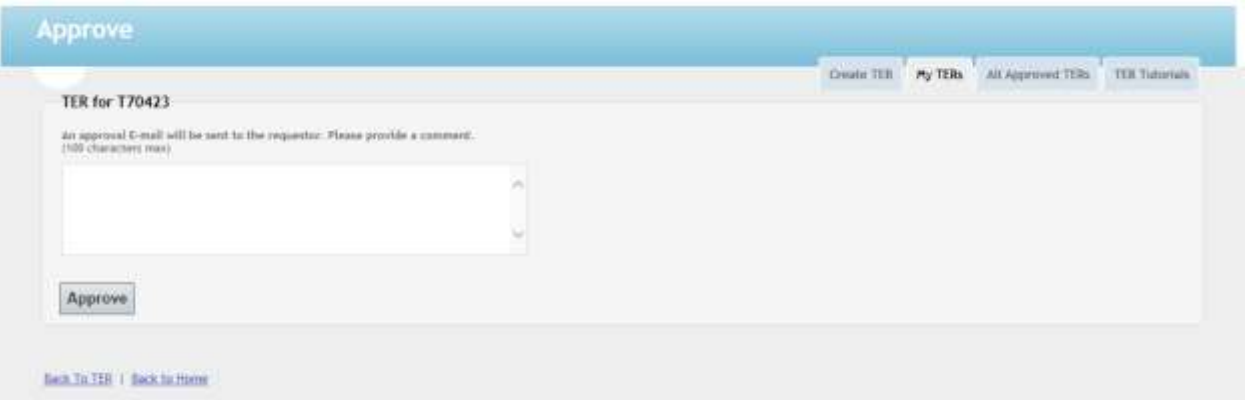

- 5. If the approver is lacking information required to approve the TER, the approver may return the TER by choosing the "Return TER" box.
	- Comments on why the TER is being returned should be provided in the comment box.
	- Email notification will be sent to the traveler, creator or reviewer and the status will change to "Return for Editing", if sent back to the traveler or TER creator, or to "Pending Review" if sent to reviewer, on the traveler's TERs.

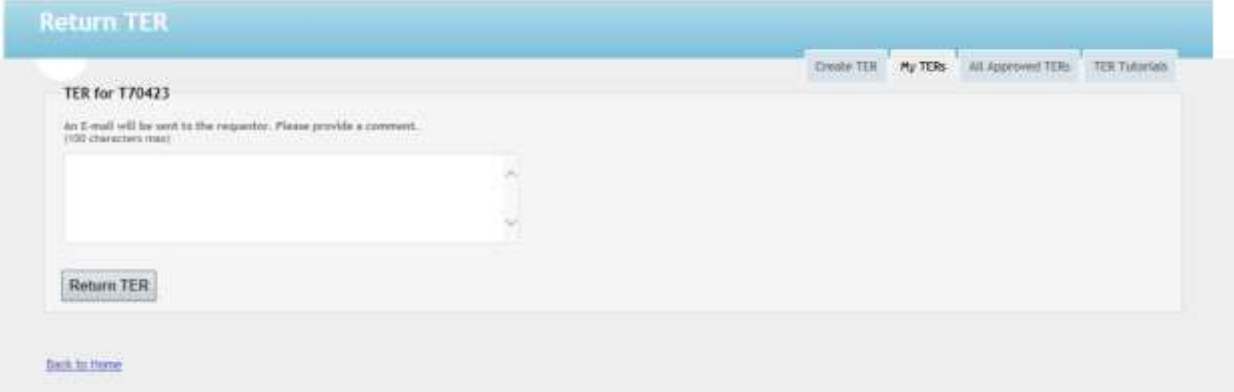